Wir beschreiben eine weitere, in der Praxis angewandte Methode der ZR-Listenbearbeitung. Der beschriebene Organisationsablauf orientiert sich hierbei an der vorgesehenen Programmlogik.

#### **Lernziele**

**Sie sind in der Lage:**

- **aus den übernommenen Daten, Rechnungen in der Warenwirtschaft zu bilden**
- **die Rechnungen den Auftragspositionen zuzuordnen**

# **Szenario**

Wie schon im vorausgegangenen Kurs (Methode 1) beschrieben, wird auch in diesem Beispiel wieder davon ausgegangen, dass die Original-Rechnungsbelege von der Industrie direkt an das Möbelhaus geschickt werden.

Entgegen der bisher üblichen Methode werden die Daten der Rechnungen aber nicht manuell in die Warenwirtschaft eingepflegt und im Anschluss danach vom Anwender den entsprechenden Auftragspositionen zugeordnet. Man setzt vielmehr auf die neue Lösung der weitestgehend programmunterstützten Erfassung und Bearbeitung.

## **Formular aufrufen**

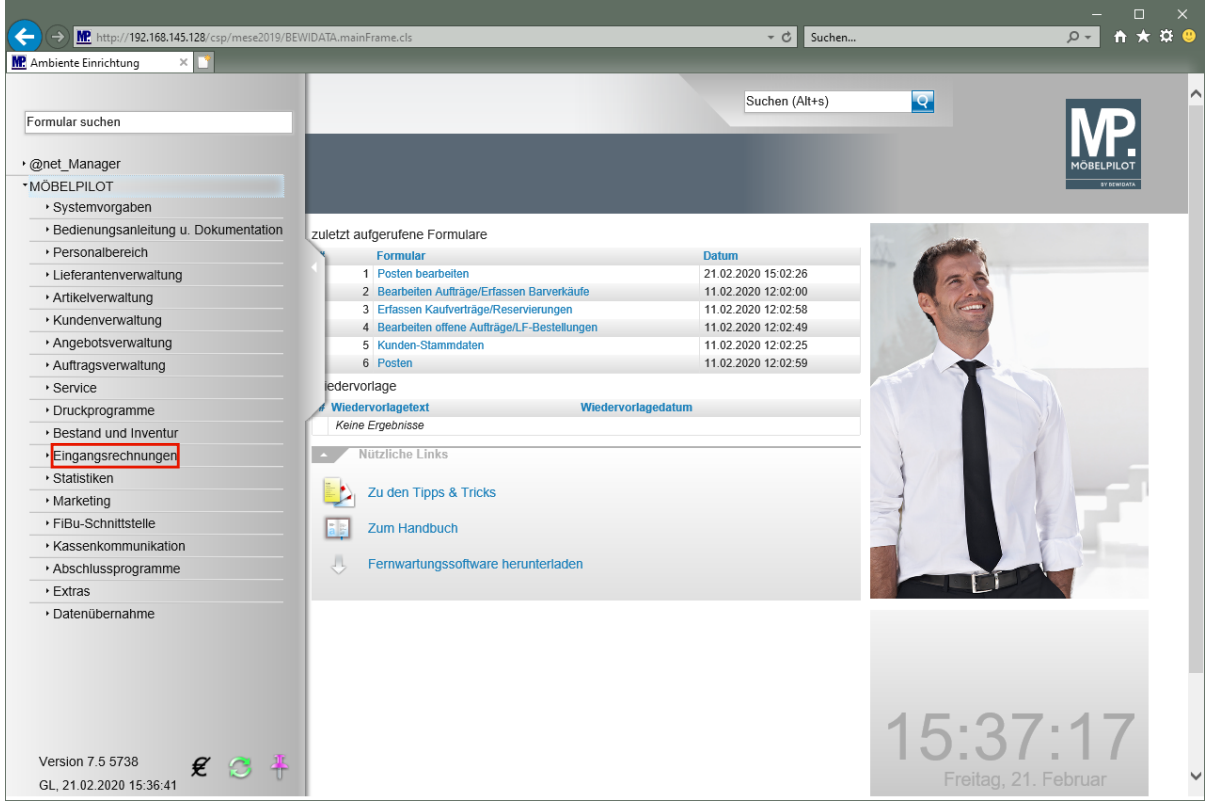

Klicken Sie auf den Hyperlink **Eingangsrechnungen**.

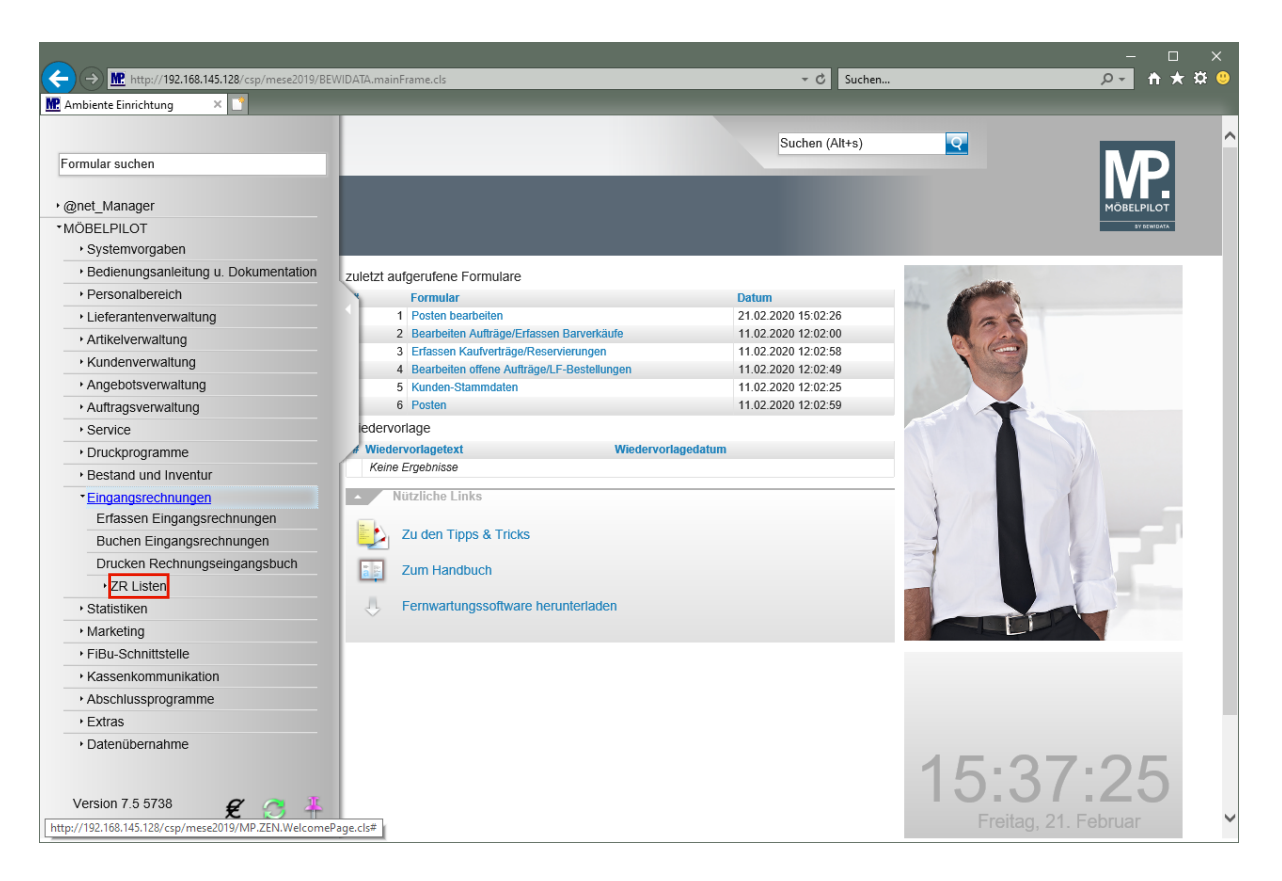

Klicken Sie auf den Hyperlink **ZR Listen**.

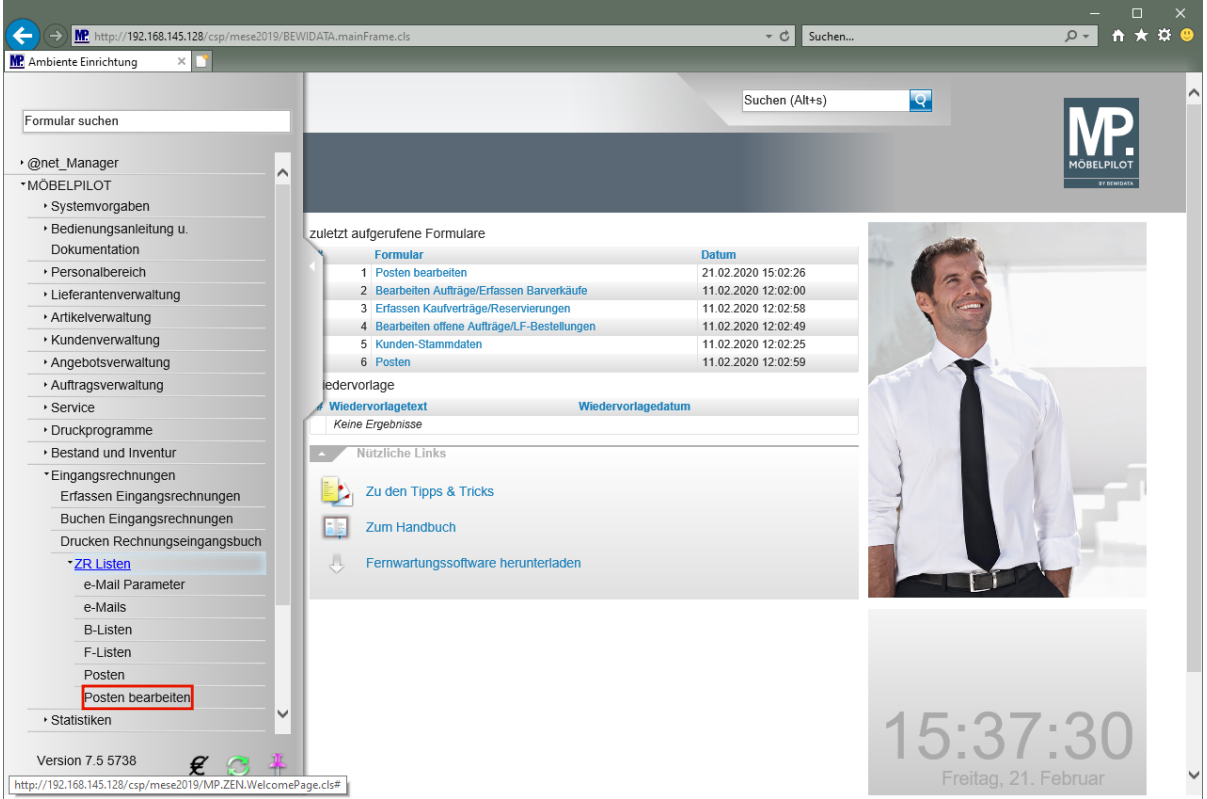

Klicken Sie auf den Hyperlink **Posten bearbeiten**.

#### **Auswahl selektieren**

■ **Legen Sie fest, welche Posten angezeigt werden sollen. Im Beispiel soll sich die Anzeige auf** *"nicht zugeordnete", "nicht bearbeitete Posten"* **für die noch keine** *"B-Liste/Gutschrift"* **vorliegt, beschränken.**

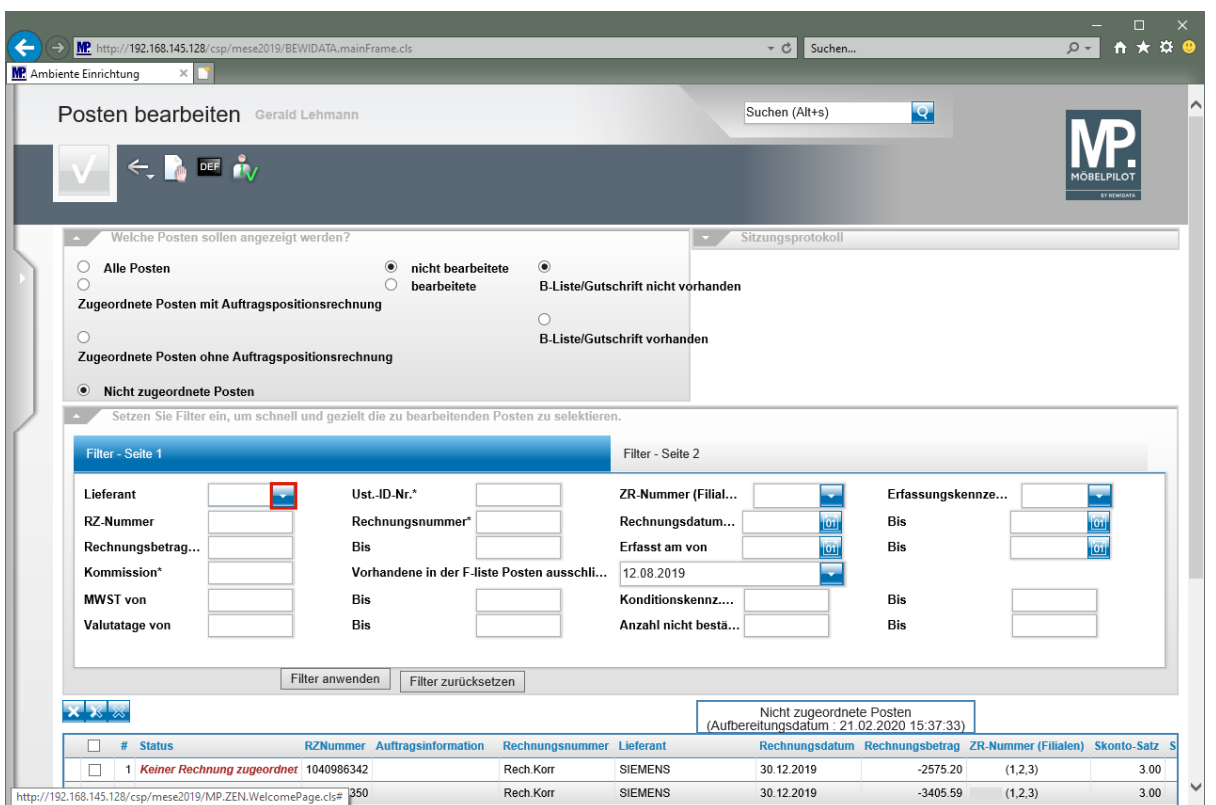

■ **Nutzen Sie Filter, um die Suche einzuschränken. Im Beispiel sollen nur Rechnungen (Posten) eines Lieferanten angezeigt werden, die den zuvor vorgegebenen Selektionskriterien entsprechen.**

Klicken Sie im Auswahlfeld **Lieferant** auf die Schaltfläche **Öffnen**

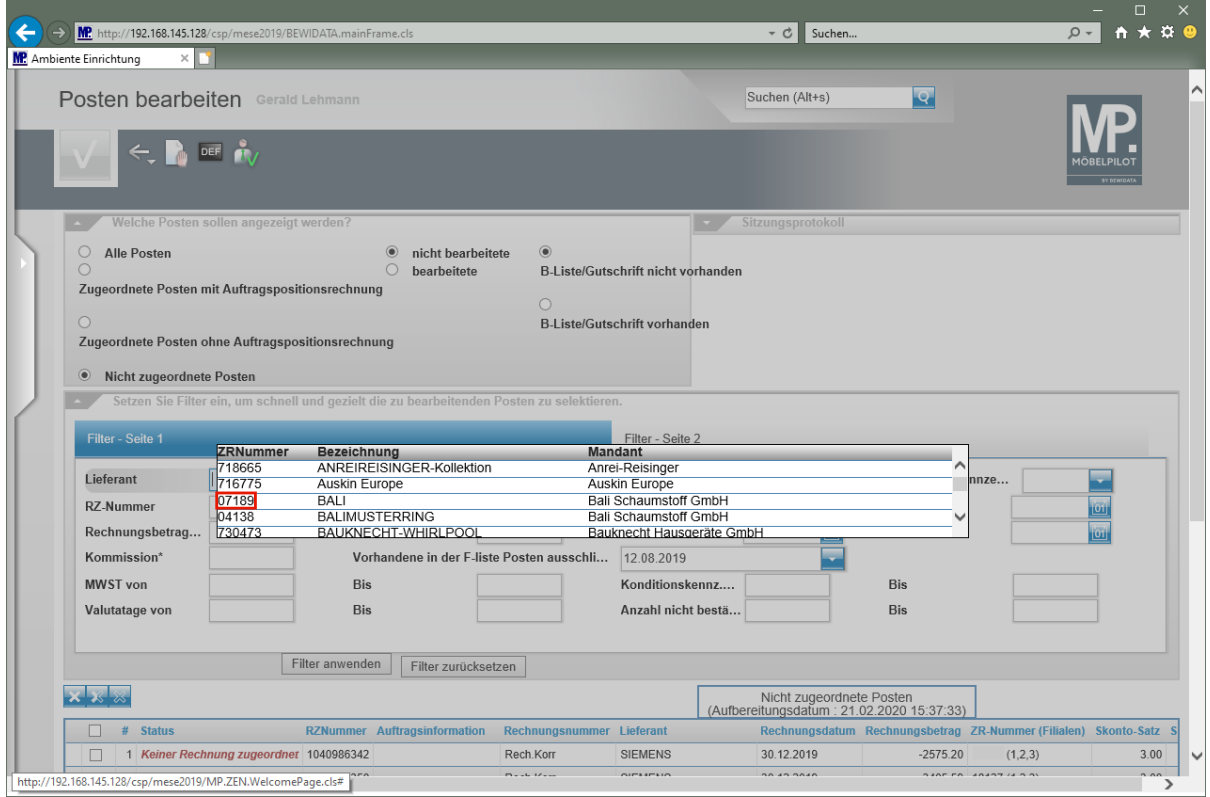

Klicken Sie auf den Hyperlink **07189**.

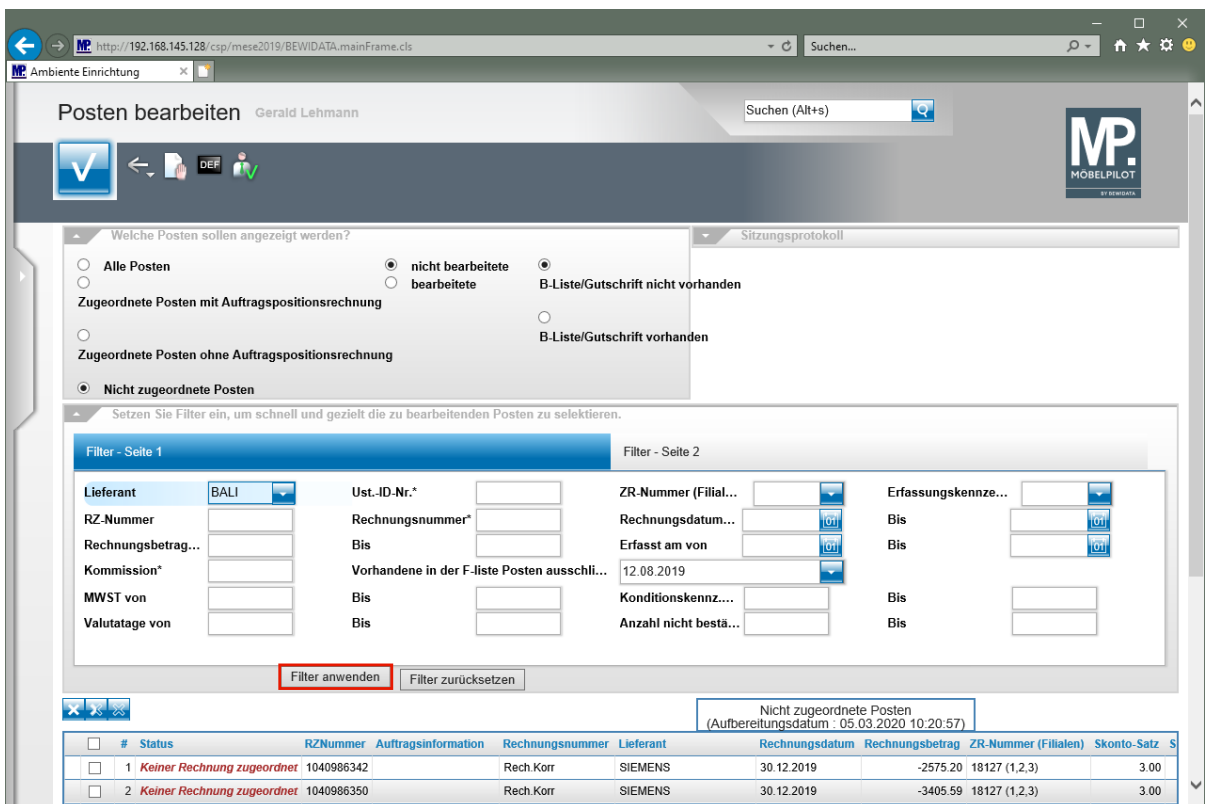

Klicken Sie auf die Schaltfläche **Filter anwenden**.

## **Rechnungen automatisch in MÖBELPILOT erstellen**

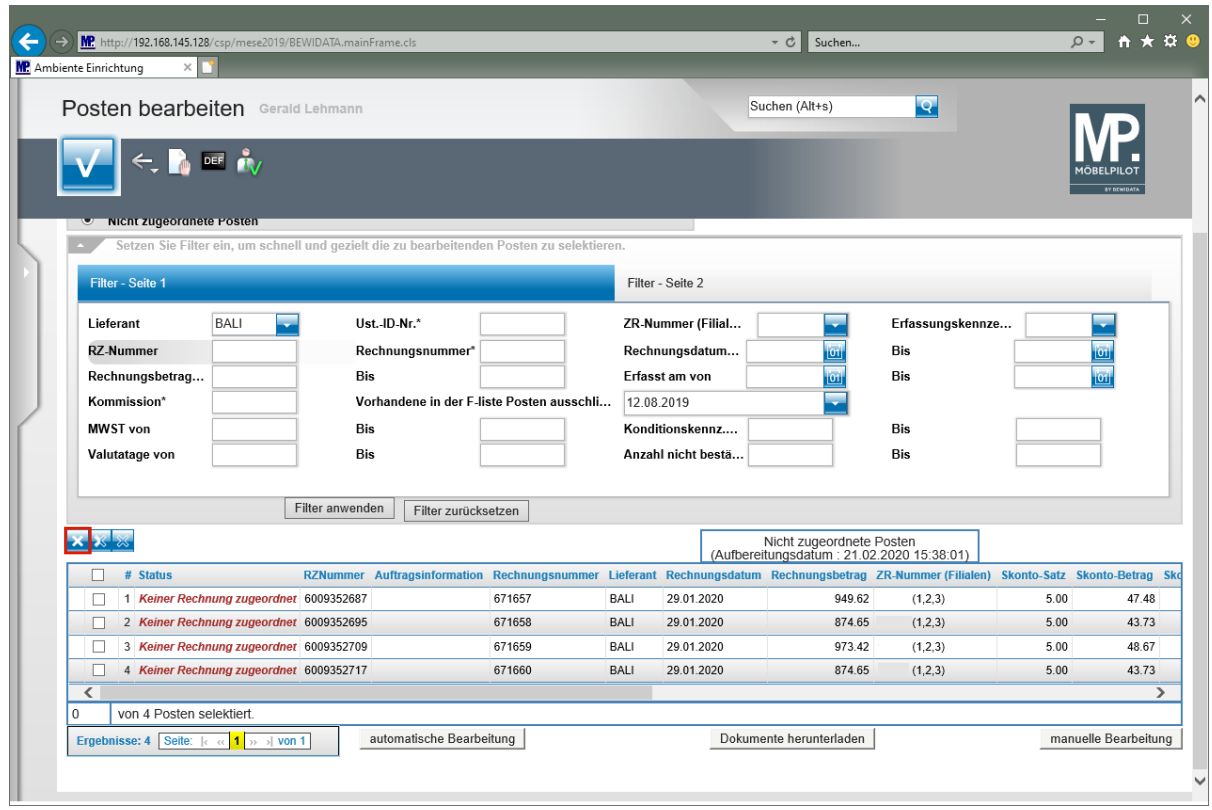

Klicken Sie im Tabellenbereich auf den Hyperlink **Alle anwählen** .

 $\bigodot$ 

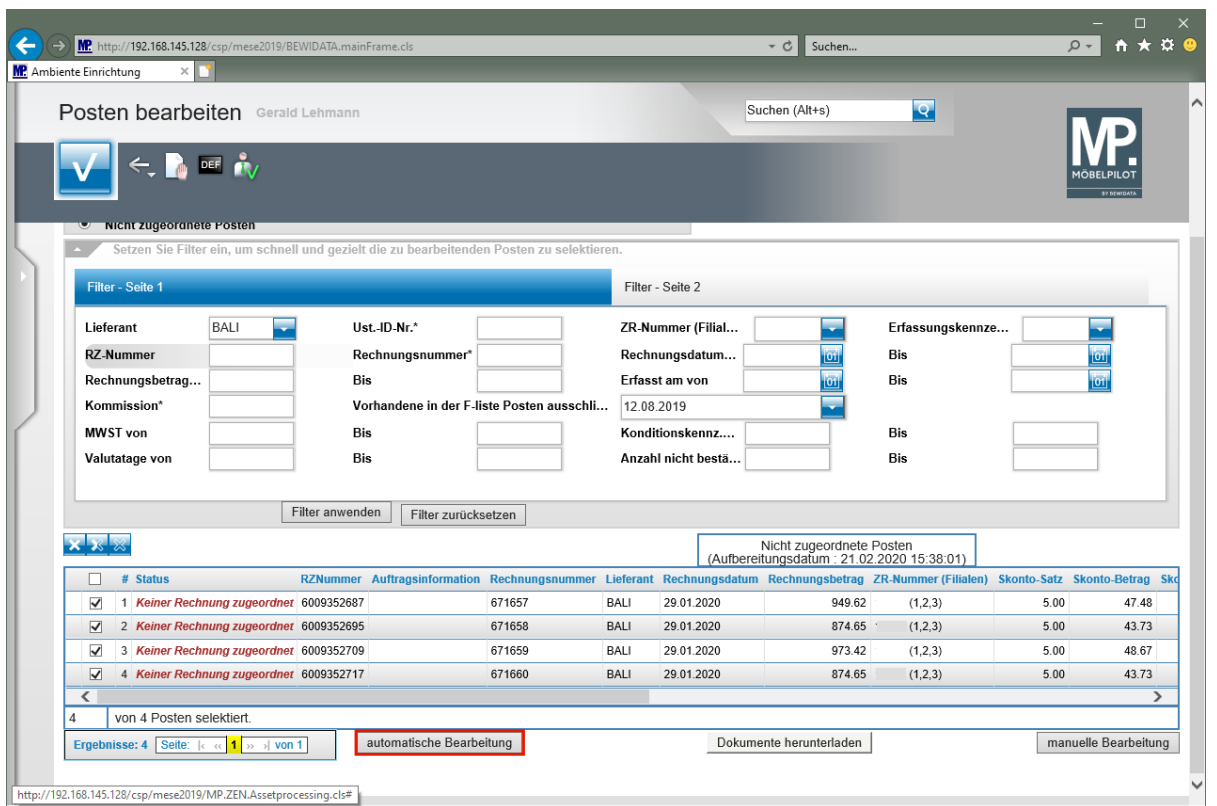

Klicken Sie auf die Schaltfläche **automatische Bearbeitung**.

**Zuordnungen prüfen und Rechnungen bearbeiten**

**Soweit nicht bereits vorhanden, sind die Rechnungen nun in der Warenwirtschaft angelegt.**

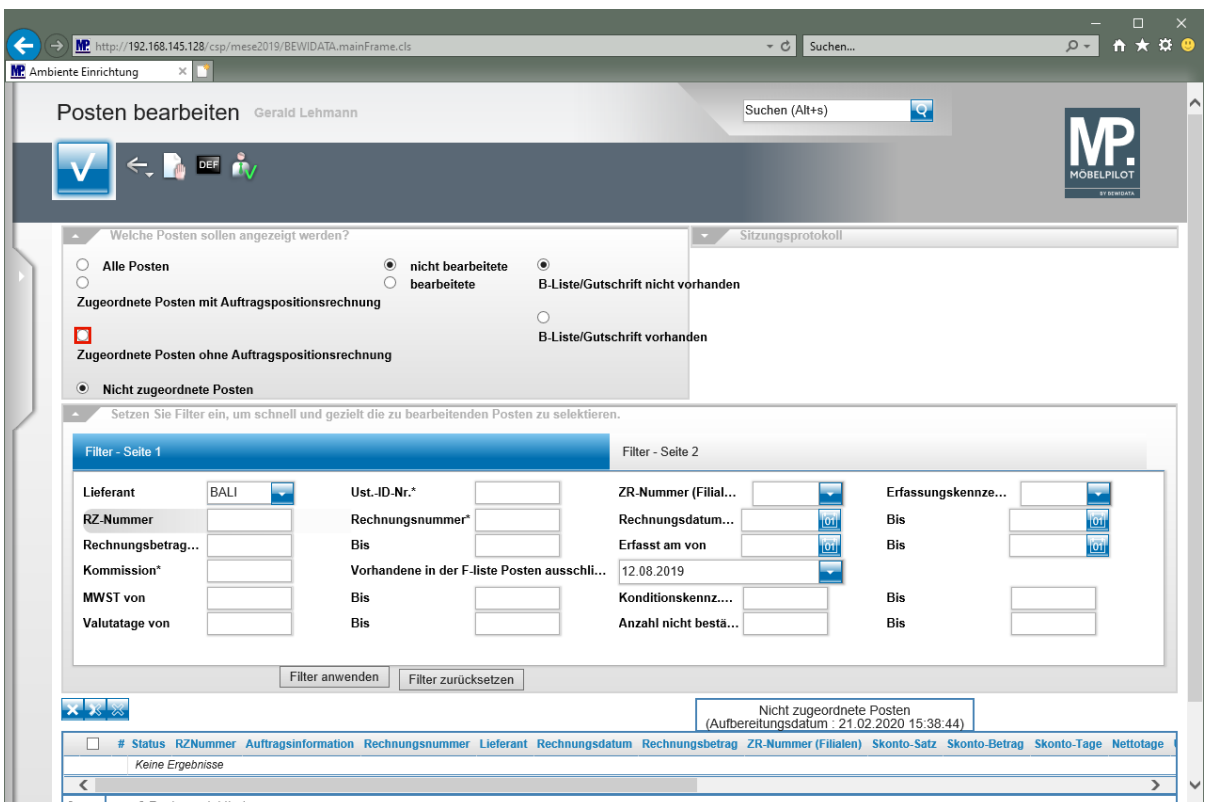

 $\bullet$ 

**Die ZR-Posten besitzen jetzt den Status** *"Einer Rechnung zugeordnet"* **und wurden vom Programm entweder der Rubrik** *"Zugeordnete Posten mit oder ohne Auftragspositionsrechnung"* **zugewiesen.**

Klicken Sie zunächst auf das Kontrollkästchen **Zugeordnete Posten ohne Auftragspositionsrechnung** und prüfen Sie so, ob Posten dieser Rubrik zugeordnet wurden.

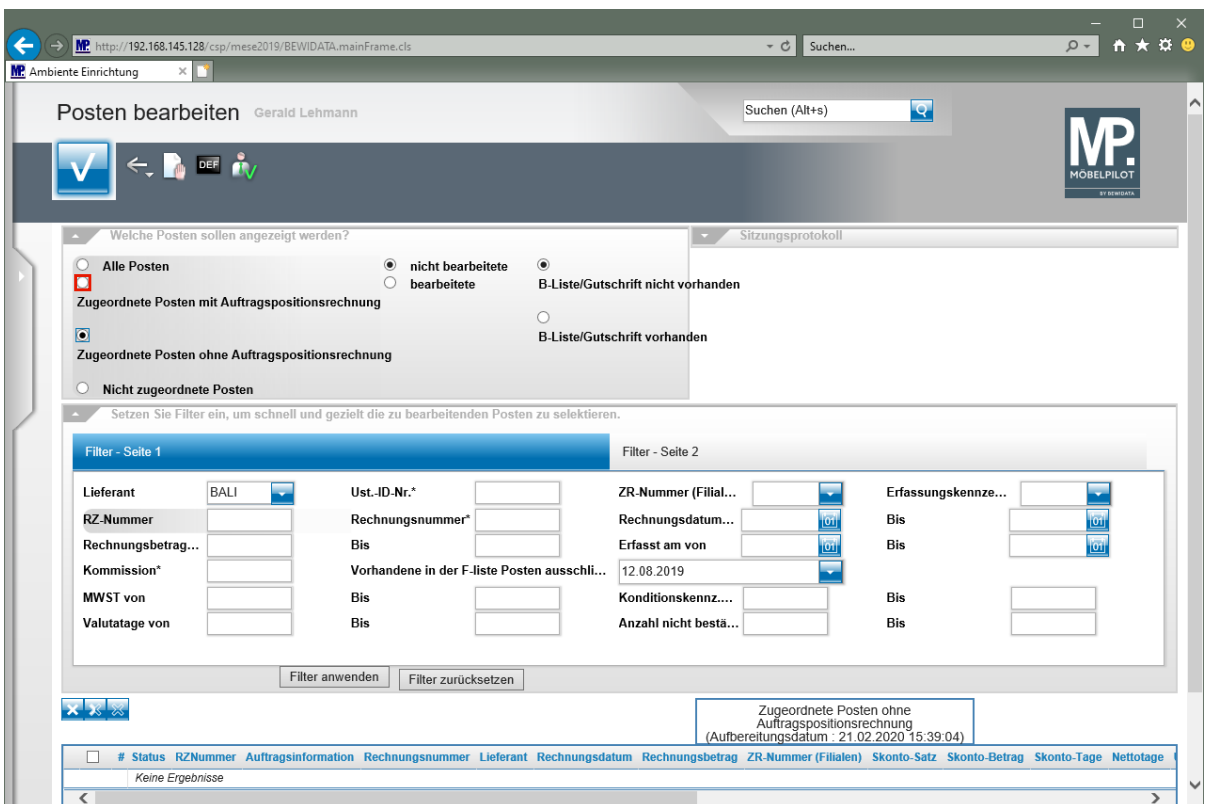

Klicken Sie auf das Kontrollkästchen **Zugeordnete Posten mit Auftragspositionsrechnung**.

 $\bigodot$ **Findet das Programm entsprechende Rechnungen (Posten), dann werden diese in der Tabelle mit dem Status** *"Einer Rechnung zugeordnet"* **angezeigt.**

![](_page_7_Picture_117.jpeg)

 $\bullet$ 

**Zur weiteren Bearbeitung der einzelnen Rechnungen, klicken Sie nun bitte in der Tabelle den jeweiligen Eintrag an.**

 $\bigodot$ 

### Klicken Sie in der Zeile 1 auf den Hyperlink *Einer Rechnung zugeordnet*.

![](_page_8_Picture_80.jpeg)

Klicken Sie auf den Hyperlink **Rechnung anzeigen**.

**Durch die vorausgegangene Aktion wird das Formular** *"Erfassen Eingangsrechnung"* **aufgerufen.**

![](_page_9_Picture_111.jpeg)

**Das Formular beinhaltet bereits alle für die weitere B-Listen- und Warenwirtschaftsbearbeitung erforderlichen Informationen.**

**Der Merker** *"Vorgabe für B-Liste"* **ist standardmäßig auf** *"JA - Rechnung bestätigen"* **gesetzt. D.h., dass diese Rechnung in der B-Liste idealerweise nicht noch einmal "angefasst" werden muss.**

Klicken Sie auf die vertikale Bildlaufleiste.

![](_page_10_Picture_87.jpeg)

 $\bigodot$ **Für den Fall, dass Sie die automatische Zuordnung zur entsprechenden Auftragsposition noch überprüfen wollen, gehen Sie bitte wie beschrieben vor.**

Führen Sie in der Rubrik **Rechnungspositionen** einen Doppelklick auf die Auftragsnummer **503861 (2)** aus.

![](_page_11_Picture_68.jpeg)

 $\bigodot$ 

**Das Programm hat zur weiteren Kontrolle/Bearbeitung das Formular** *"Erfassen Auftragspositionsrechnung"* **aufgerufen. Das Formular und die weitere Bearbeitung haben wir ausführlich in der gleichlautenden Dokumentation beschrieben.**